■システムのディスクを入れた際、自動再生されなかった場合には、以下の処理を実施してください。

## ○手動でシステムをインストールする方法

1、「コンピュータ」を開いて、CD のドライブをダブルクリックします。

 以上で、インストールが実行されます。 ▲ ハード ディスク ドライブ (2) ––

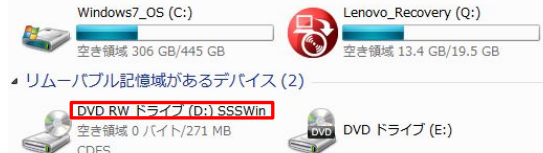

## ○自動再生機能をオンにする方法

1、「コントロールパネル」を開いて、「ハードウェアとサウンド」をクリックします。

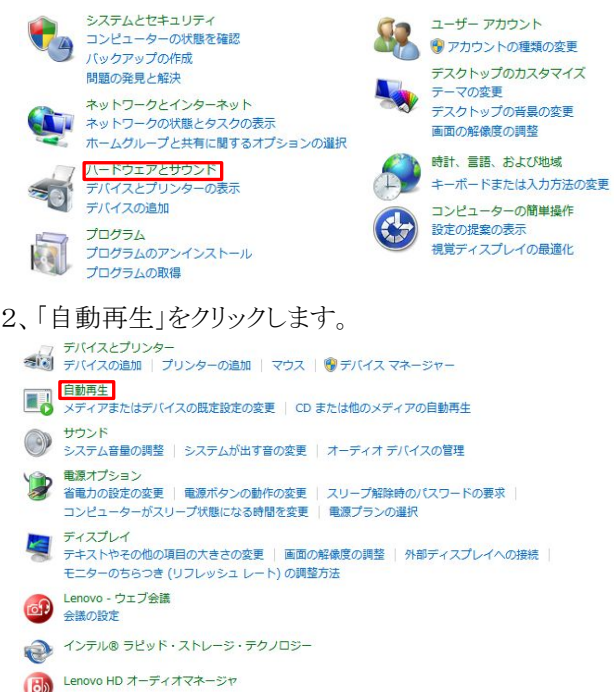

3、「すべてのメディアとデバイスで自動再生を使う」にチェックを入れてください。

次に、「ソフトウェアとゲーム」を「毎回動作を確認する」にして、保存をクリックしてください。

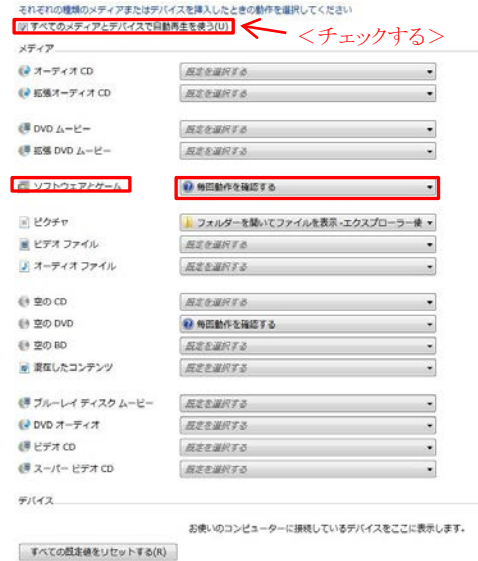

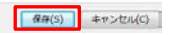

以上で、設定が完了です。